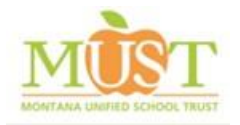

#### MANAGER

- **Enter your assigned Username**
- **Enter your password**
- **Click on Login button**

Log In - [www.mustmt.com](http://www.mustmt.com/) 

### Add Employee

- Click on **Employees** in the Home page ribbon
- Click on **Add Employee** from the menu
- Enter the employee data  $-$  fields marked with  $*$  are required

**NOTE: For applicable large employers (ALG) use the variable hour ACA structure group to add NBE (non-benefit eligible) employees** 

#### **Once all the information is entered, you need to click on one of the buttons at the bottom of the Add Employee wizard:**

**Done** – Employee will have to sign in to select their own benefits

**Add Another Employee** – You can add another employee. Employees will have to sign in to select their own benefits

**Employee Data** – Once you have added your employee's information, you can proceed to select their benefit elections

• Enter valid search criteria in the **Search** box on the home page ribbon

• Click **Enter**

### **Valid Search criteria:**

**A few characters of Employees last name Employees last name, first name Employees full SSN Last four of Employees SSN**

Search for Employee

# Maintain Employee Record

- Search for the employee record
- Select **Edit/Term** from the action drop down menu on the top left
- Select **reason for change** from the boxes
- Enter the **change date** and click **continue**
- Update the members record appropriately
- Last, click **Approve**
- $\overline{1}$ • Search for the employee record
- Select **Edit/Term** from the action drop down menu on the top left
- Select **Employment Termination** from the Administration box on the right
- Select voluntary or involuntary
- Enter the **date** and click **continue**
- allow you to edit the employee's record • You will now see the termination information and the system will now

# Terminate an Employee

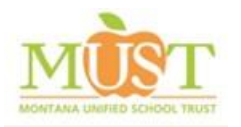

MANAGER

## Pull an Invoice

- Receive Email notification that the invoice has been generated
- Sign on the MUST Online Market
- Click on **Administration** in the Home page ribbon
- Click on **Billing Invoice Document Center** from the menu
- Expand out the generated invoices under Montana Unified School Trust, the billing period, and your group's name
- **Select the invoice by clicking on the name**
- The export will appear on the bottom left of your screen **– double click** on this to open the PDF.

Click on the **Log Out** link in the top right corner

**If you are in the middle of a change, the system will ask you if you want to continue the change or abandon the change.**

Log Out

### Run a report

- Click on **Reports** in the Home page ribbon
- Click on **Standard Reports** from the menu
- Select the **Report Type** from the drop down menu on the top left
- Enter **profile name** if you want to save the report
- Select **employees** you want to include on your report from the **Available Groups**
- Enter the **appropriate dates**
- **Click on the action you want:**
	- o **Generate Report** to just run the report
	- o **Save Profile** to save the report
	- o **Save and Schedule** to save and schedule the report
- Click on the **Dashboard** tab to view report requests
- To refresh this screen, click on a different tab and then return to the dashboard

### **A few available reports:**

- **Submitted Changes –** display all approved benefit changes that occurred during the date range you select
- **Pending Changes –** display employee transactions in the system that are in a pending status
- **Address Change –** display employees who have had an address change in the system in the date range you select
- **Employee Dependent Census Benefit –** displays both employee and dependent census information and benefit information